# Registrierung als Golfschüler und Buchung von Trainerstunden

Anleitung für die Mitglieder des GC Tuniberg zur Registrierung auf www.meandmypro.de – hier können Sie bequem Trainerstunden bei Paul Wilkinson und Matthias Wäldin online buchen!

Sie haben Fragen? Dann schreiben Sie uns eine EMail an:

info@meandmypro.de.

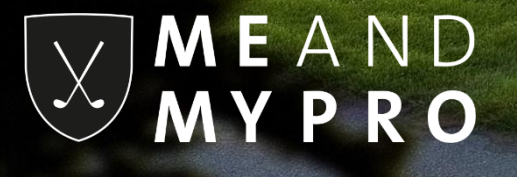

## Registrierung als Golfschüler

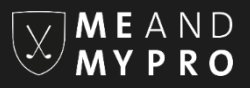

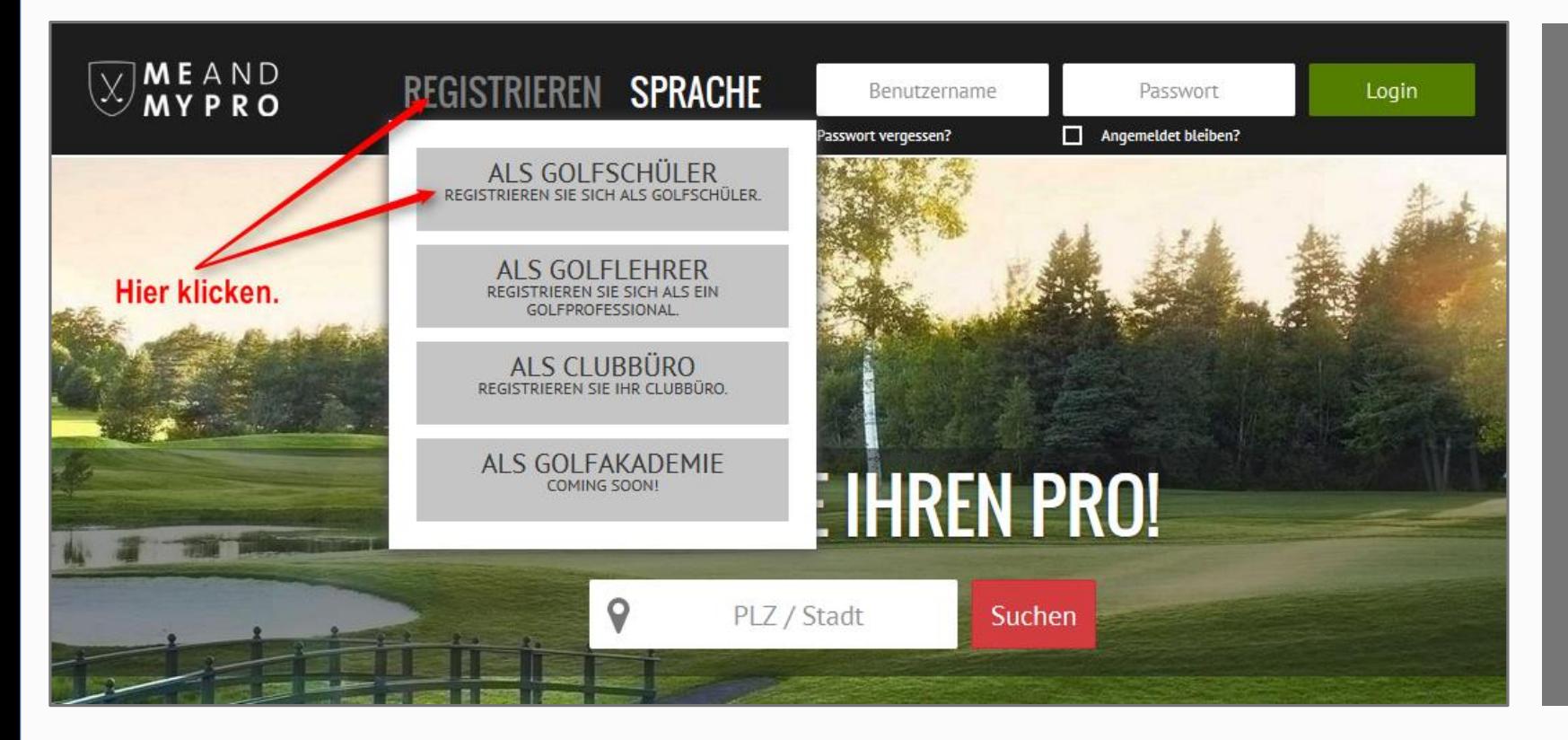

Gehen Sie auf unserer Startseite unter www.meandmypro.de über "Registrieren" und klicken "als Golfschüler" an.

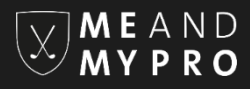

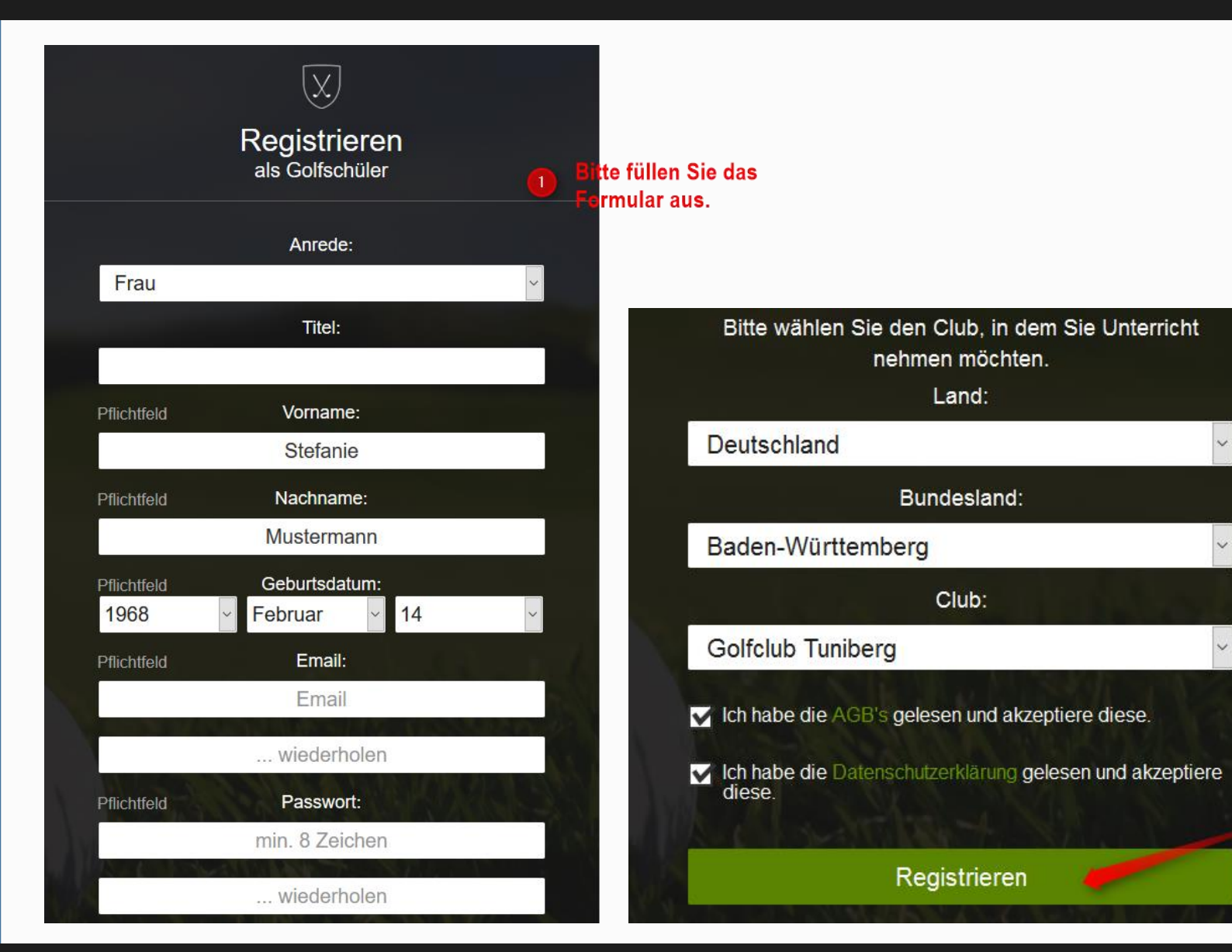

Bitte füllen Sie zunächst das Formular aus, akzeptieren unsere AGBs sowie die Datenschutzbestimmung und klicken auf den Button "Registrieren".

## Hier klicken

### © Copyright MEANDMYPRO All Rights Reserved

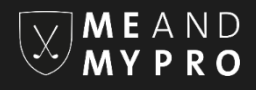

# Registrieren

Vielen Dank für Ihre Registrierung

### **MRS Stefanie Mustermann**

Bitte prüfen Sie Ihren Posteingang der angegebenen E-Mail-Adresse. Sie erhalten eine E-Mail mit einem Aktivierungs-Link, den Sie bitte zur Bestätigung und Aktivierung Ihrer Registrierung anklicken

### Zurück zur Startseite

Es öffnet sich ein weiteres Fenster mit der Bitte, Ihren Posteingang zu überprüfen. Das System von MEANDMYPRO schickt Ihnen automatisch eine Email an die von Ihnen zuvor angegebene Email-Adresse, die einen Aktivierungslink enthält.

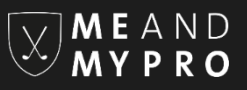

Do 14.01.2016 10:29

MEANDMYPRO <no-response@meandmypro.de>

Bitte bestätigen Sie Ihren Account bei MEANDMYPRO

An christina@lbt-golfservices.de

Sehr geehrte(r) Frau Mustermann,

nur noch ein kleiner Schritt und Ihre Registrierung bei MEANDMYPRO ist abgeschlossen. Bitte aktivieren Sie Ihre E-Mail Adresse mit dem nachfolgenden Link. Anschließend bitten wir Sie, Ihr Profil zu vervollständigen, damit andere Mitglieder von MEANDMYPRO Kontakt mit Ihnen aufnehmen können.

Wir wünschen Ihnen viel Spaß bei der Nutzung von MEANDMYPRO!

http://meandmypro.de/register/confirm?token=a9d2125cbc074ba9ab4460f1b0c28f97

Bei Fragen rund um MEANDMYPRO stehen wir Ihnen jederzeit gerne unter info@meandmypro.de zur Verfügung.

Herzliche Grüße,

Ihr Team von MEANDMYPRO

hier klicken

Klicken Sie auf den in Ihrer Email aufgeführten Aktivierungslink. Bitte kontrollieren Sie auch Ihren Spam-Ordner, falls Sie innerhalb von ein paar Minuten nach erfolgter Registrierung keine Email von MEANDMYPRO in Ihrem Posteingang empfangen.

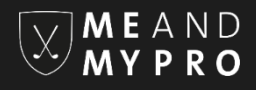

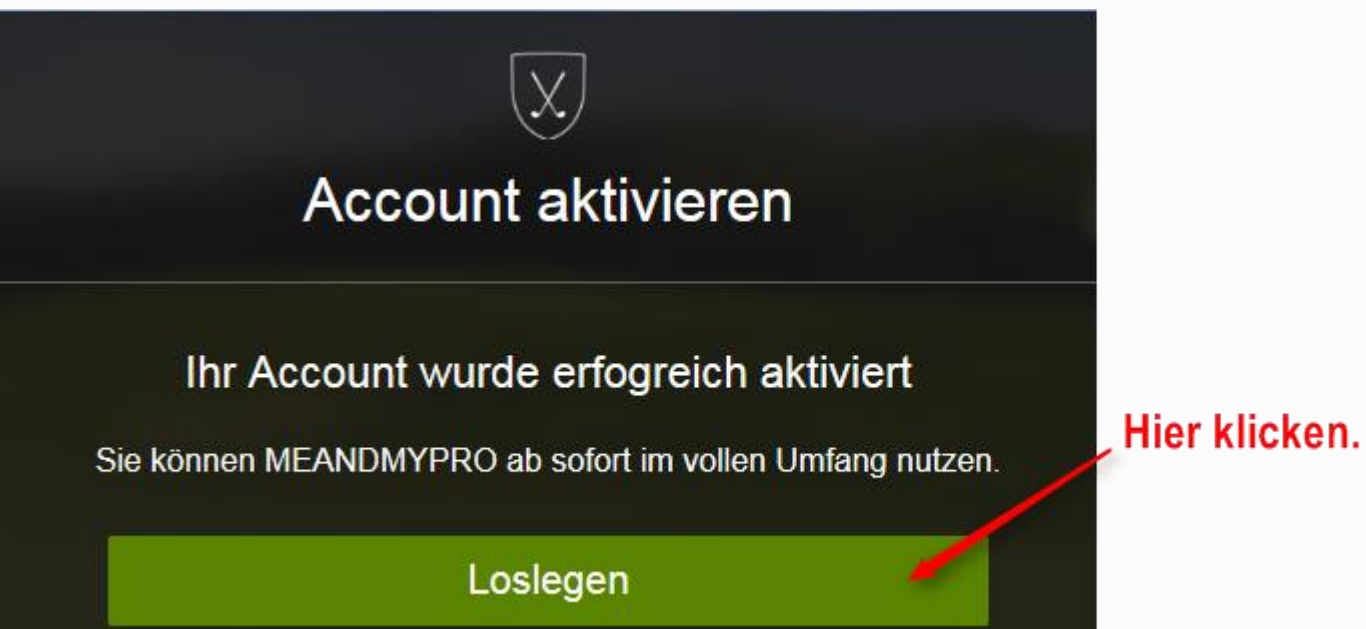

Nach erfolgter Aktivierung öffnet sich automatisch ein weiteres Fenster mit einer Bestätigung. Indem Sie auf "Loslegen" klicken, gelangen Sie umgehend zu Ihrem eigenen Account bei MEANDMYPRO.

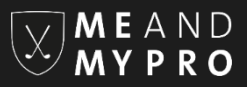

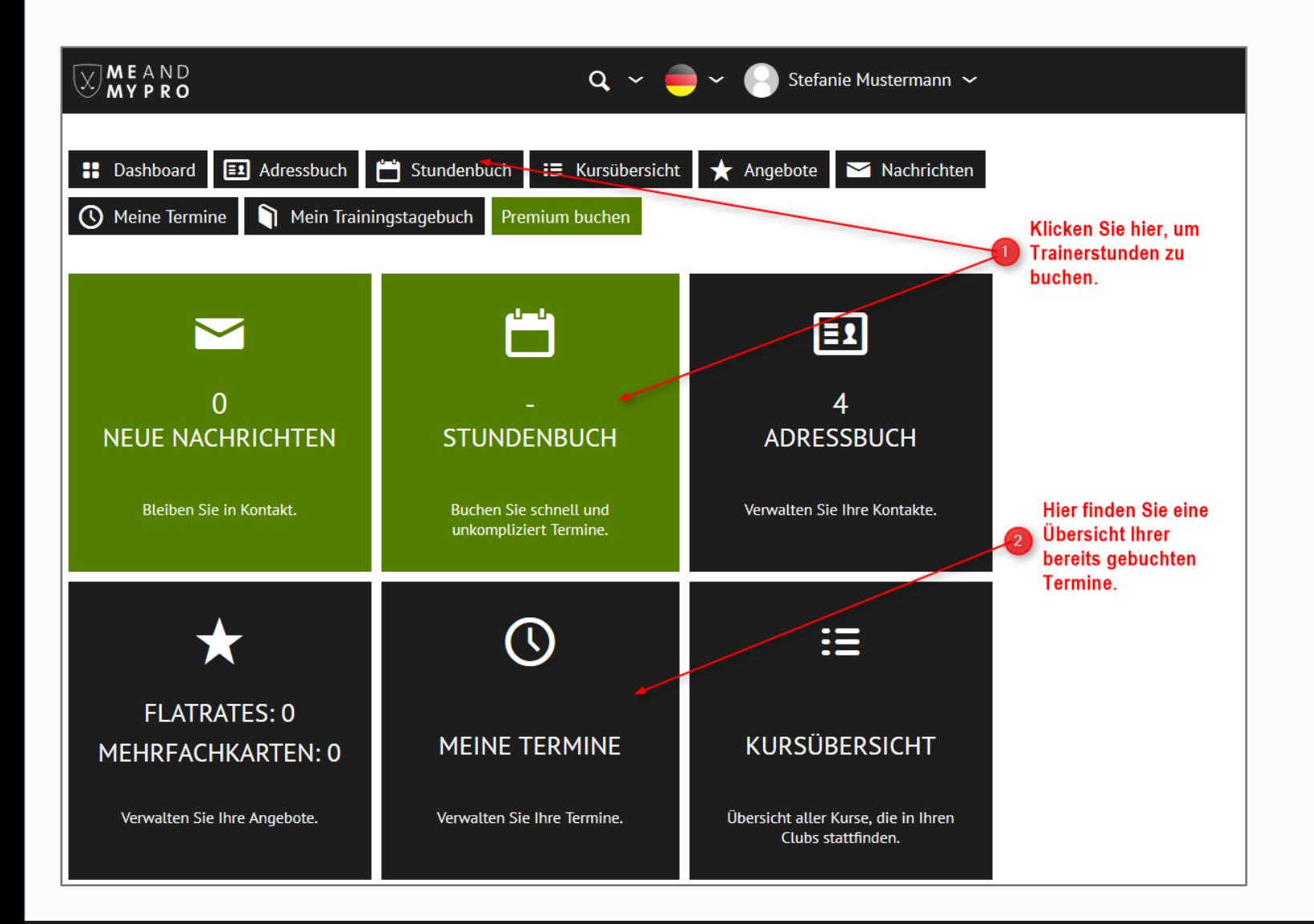

Der GC Tuniberg ist bereits in Ihrem Profil als Club hinterlegt und Sie können sofort Trainerstunden buchen. Zu den Trainerbüchern der Pros gelangen Sie, indem Sie auf "Stundenbuch" klicken. Einmal eine Trainerstunde gebucht, finden Sie diese in Ihrer Terminübersicht unter "Meine Termine" aufgeführt.

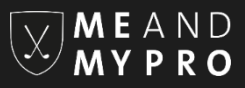

#### **Stundenbuch** Hier klicken und den gewünschten Pro auswählen. paul wilkinson **Matthias Wäldin** paul wilkinson  $ICAL$ 13.02. - 19.02.2017 WOCHENAUSWAHL >  $\bullet$ **MEHRFACHKARTE BUCHEN > Golfclub Tuniberg** Wahlweise klicken, um zu der gewünschten Woche zu gelangen.  $\mathsf{A}$ ظا رندنر Auf den gewünschten freien Termin klicken. KW<sub>7</sub> Mo Mi Fr. So Do Sa Dì 14.02. 15.02. 13.02. 16.02. 17.02. 18.02. 19.02. Frei Frei Frei Frei Frei Frei  $08:00 -$ 08:30 Frei Frei Frei Frei Frei  $08:30 -$ 09:00 Belegt Frei Frei Frei Frei Frei Frei  $09:00 -$ 09:30 Frei Frei Belegt Frei Belegt Frei  $09:30 -$

Sie finden hier die Trainerbücher von Paul und Matthias. Wählen Sie den gewünschten Pro aus und klicken einfach auf das freie Terminfeld innerhalb des Kalenders, an dem Sie Unterricht buchen möchten.

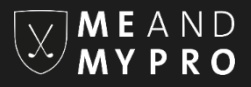

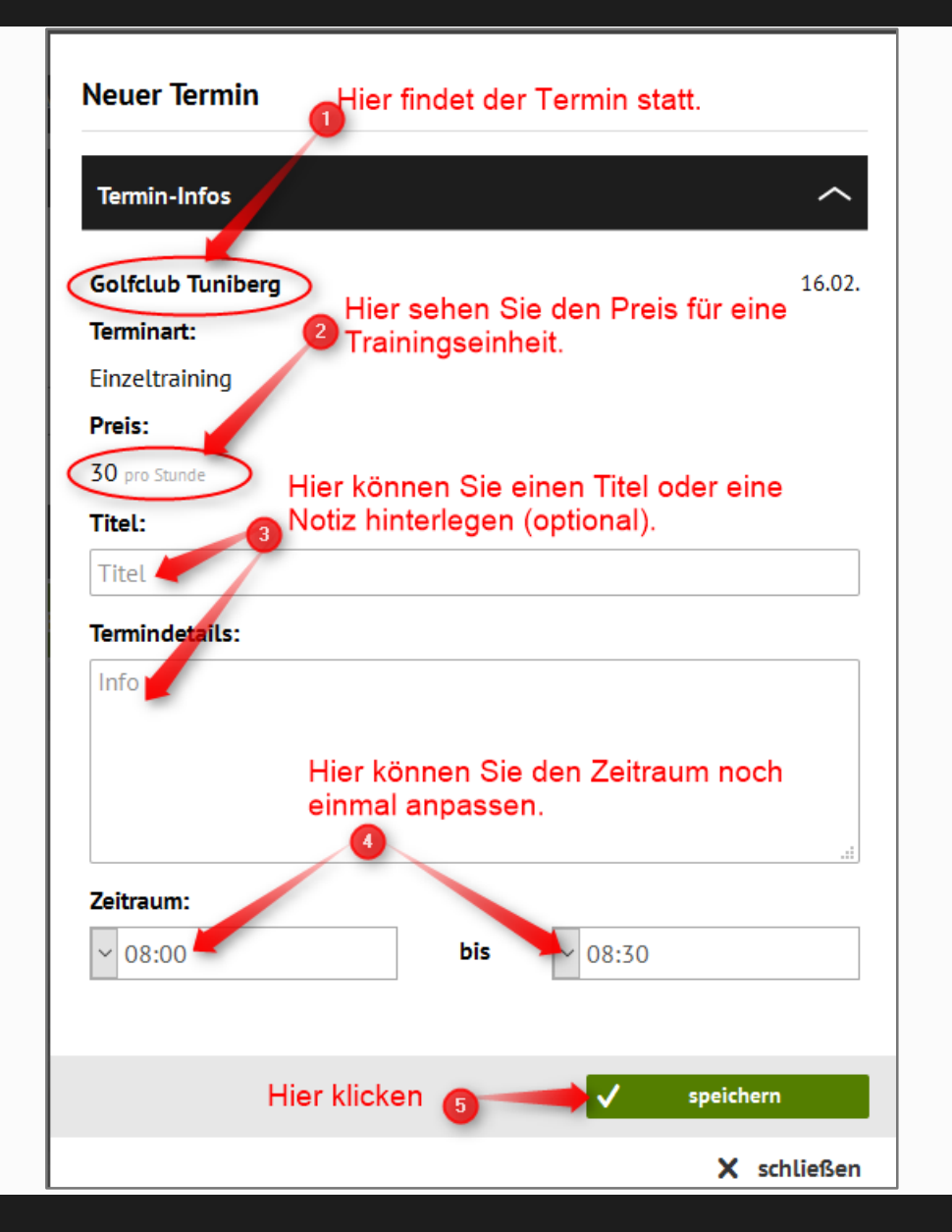

Es öffnet sich ein weiteres Fenster, in dem Sie Ihre Termin-Details einsehen und ggf. anpassen können. Klicken Sie bitte abschließend auf "speichern".

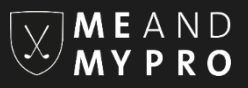

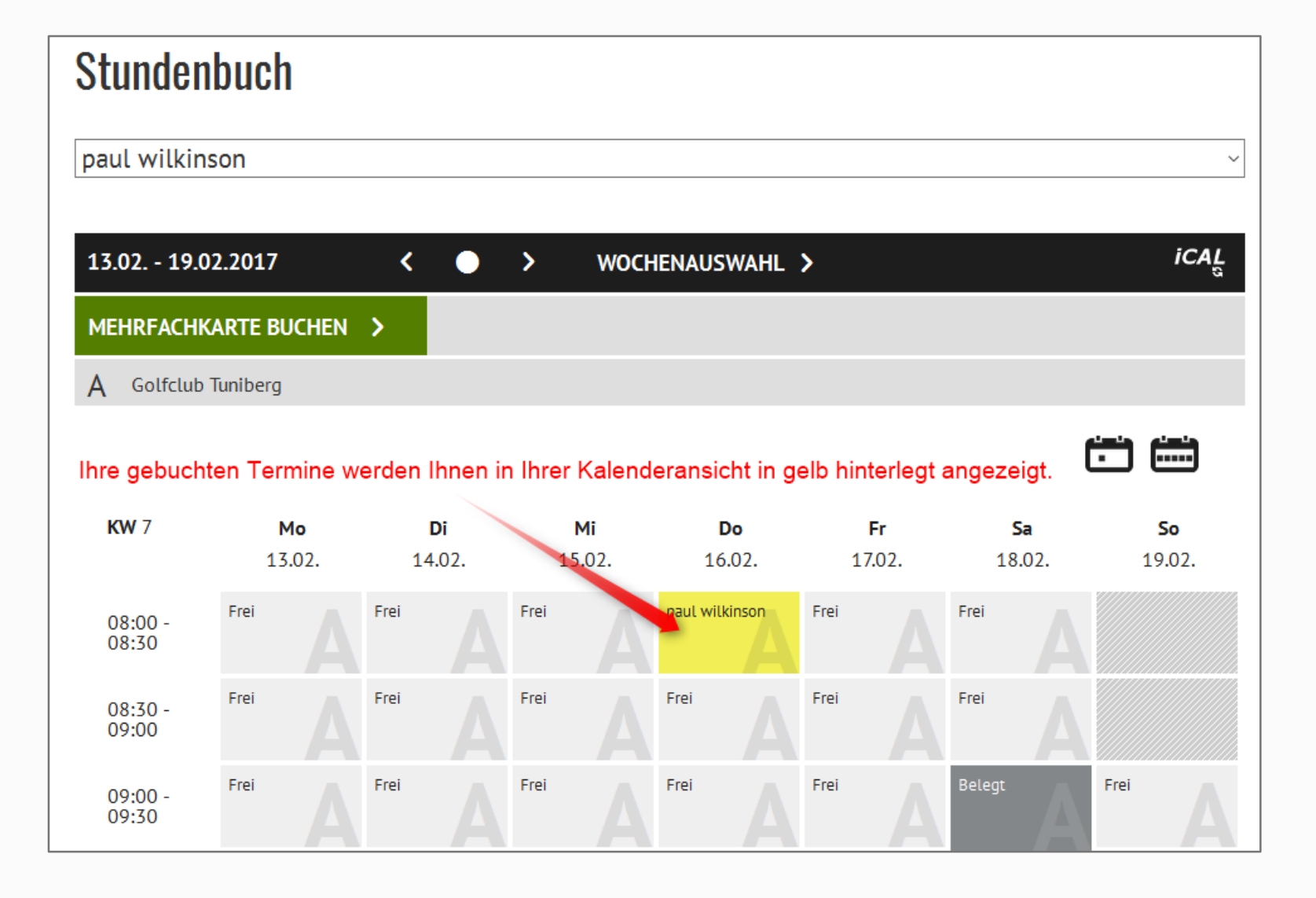

Ihre gebuchten Termine werden Ihnen im Stundenbuch in gelb hinterlegt angezeigt. Ihr Pro erhält automatisch eine Buchungsbestätigung über die Buchung Ihrer Trainerstunde und findet die Trainerstunde ebenfalls in seinem Stundenbuch.

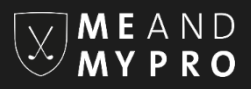

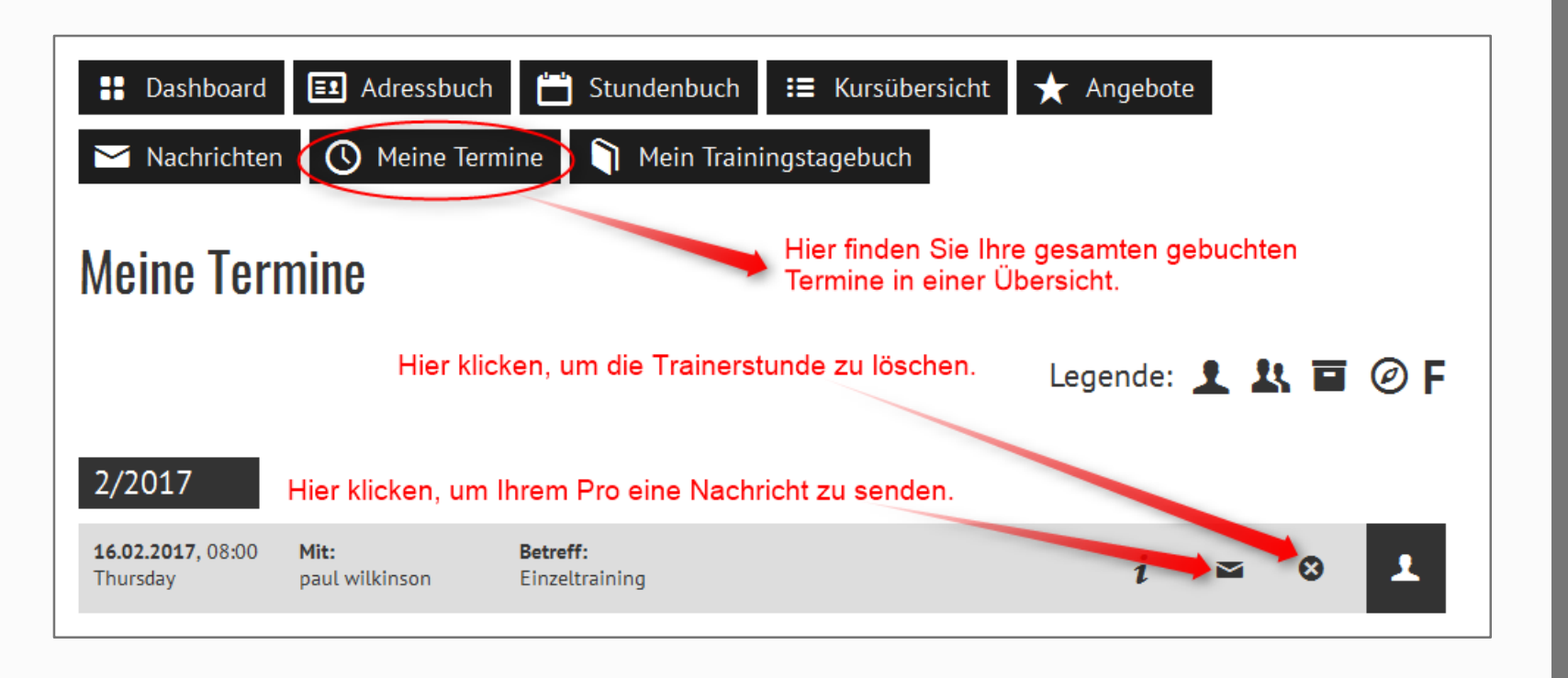

Unter dem Menüpunkt "Meine Termine" sehen Sie alle von Ihnen gebuchten Trainerstunden im Überblick. Einzelne Trainerstunden können Sie hier auch wieder löschen (dies ist auch über das Stundenbuch direkt möglich).

Wir wünschen Ihnen viel Spaß bei der Nutzung von MEANDMYPRO. Für Rückfragen stehen wir Ihnen gerne jederzeit per Email unter [info@meandmypro.de](mailto:info@meandmypro.de) oder telefonisch unter 0202/94622347 zur Verfügung.